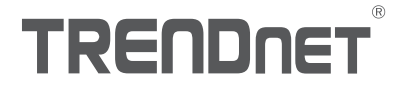

# TEW-755AP (V1) Quick Installation Guide

## Table of Content

## 1 English

- 1. Before You Start
- 2. Web Browser Set-up
- 3. Mounting the Device

## 1. Before You Start

### Package Contents

- $\cdot$ TFW-755AP
- $\cdot$  1 x 5 ft. (1.5 m) network cable
- CD-ROM (User's Guide and Utility)
- Quick Installation Guide
- Power adapter (12V DC, 1A)
- Mounting Plate

## Minimum Requirements

- Computer with network port and web browser
- Network switch or router with an available network port

Mac Users: Please refer to the User's Guide to manually configure the access point.

## 2. Web Browser Set-up

1. Connect the TEW-755AP to a switch. You may also connect the device directly to a network port on your computer. If you are connecting to switch, make sure your computer is connected to the same network.

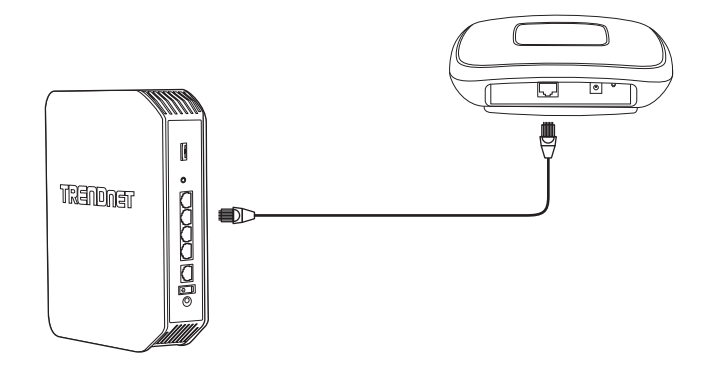

- 2. If you are connecting your TEW-755AP to a PoE switch, the device will power on automatically. If you are connecting to a computer, or a non-PoE switch, you will need to use the included power adapter.
- 3. To use the power adapter, plug the power adapter into the TEW-755AP, then plug the adapter into an electrical outlet. Wait 60 seconds, then confirm that the status LEDs on the front of the unit are illuminated. Your TEW-755AP access point is now active. The device is pre configured to automatically connect to your network, so no further setup is required to use the device.
- 4. For your security, each TEW-755AP comes pre-encrypted with a unique WiFi Name (SSID) and WiFi Password. You can find your device's SSID and WiFi Password on the white labels located on the device. Use this information to connect to the TEW-755AP access point. If the TEW-755AP is reset, the SSID and WiFi Password will also be reset to the default login credentials located on the white label.

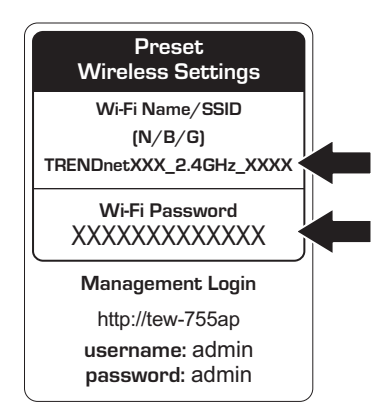

5. Insert the CD that was packaged with your TEW-755AP into your computer, and select **AP** Utility from the menu.

 Note: The AP Utility only supports Windows based computers. Please visit TRENDnet.com for a complete list of the AP Utility supported operating systems.

6. Select your device from the dropdown menu or click on the Discover button to locate your device.

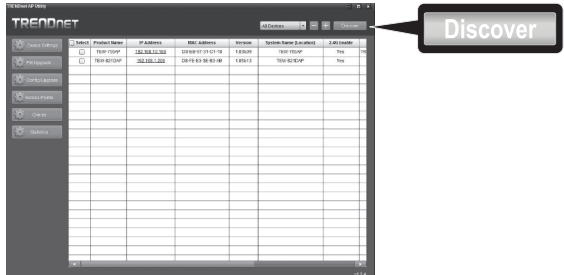

7. Select your device by checking the box next to TEW-755AP, and click on Device Settings.

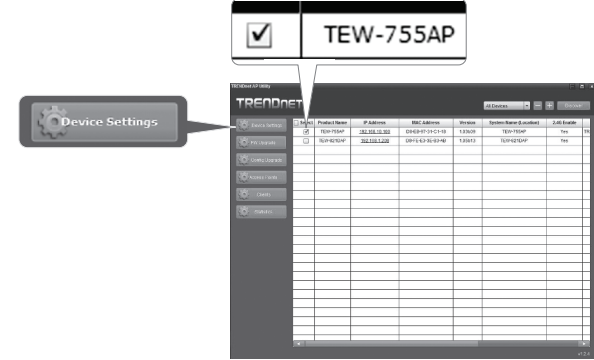

8. The Device Settings page will show your basic Wi-Fi network settings. If your network requires a static IP address, select the **Static** radio button and enter your settings. If you are not sure, leave IP Mode on the default setting, DHCP.

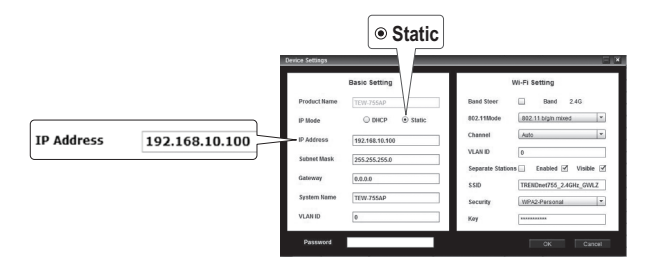

9. To configure your wireless network, enter your settings. The Key is your current WiFi password. The default key is located on the white sticker on the bottom of the TEW-755AP.

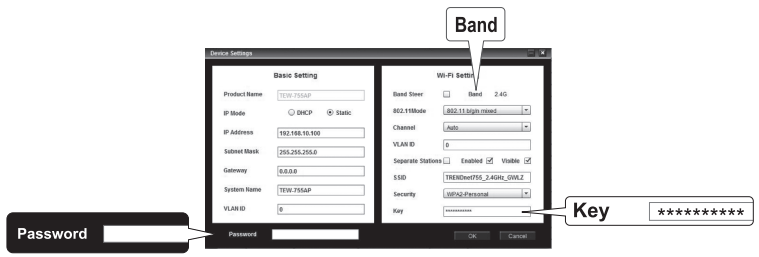

10. When you are finished, enter the password for your TEW-755AP (NOT your WiFi key) and click OK to save your changes. If this is the first time you are accessing the device, or if the unit has been reset, the default password is **admin**. The utility will save your settings.

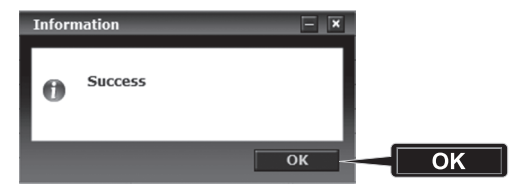

- 11. Once your wireless network has been configured, confirm connectivity by logging into your TEW-755AP WiFi network. If you can successfully connect, your configuration is complete.
- 12. To access the unit's advanced settings, launch the AP Utility, locate your TEW-755AP, click on the IP Address, and select Yes to configure your device.

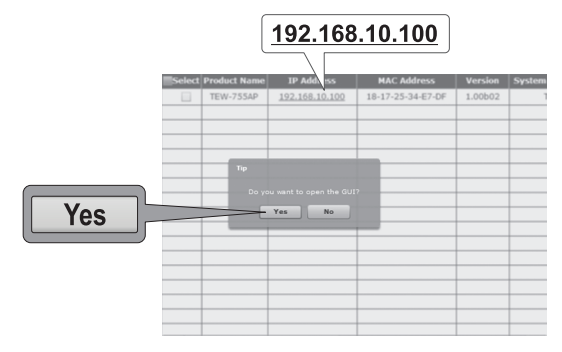

- 13. This will launch your default web browser, and automatically direct it to your TEW-755AP for advanced settings.
- 14. On the Login screen, enter the username and password. If this is your first time accessing the device, or if the TFW-755AP has been reset, the default login credentials are: User Name: admin Password: admin

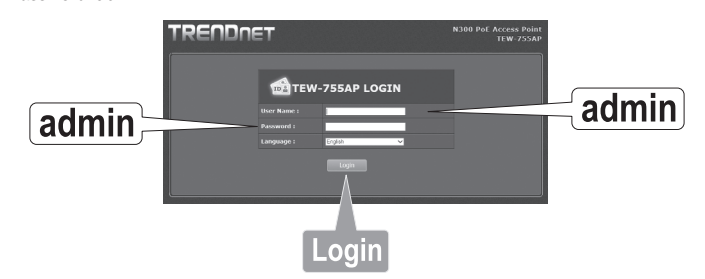

15. Select the desired language, then click **Login** to continue.

**ENGLISH** 

16. The status screen will display information about your TEW-755AP access point, and the unit's wireless networks.

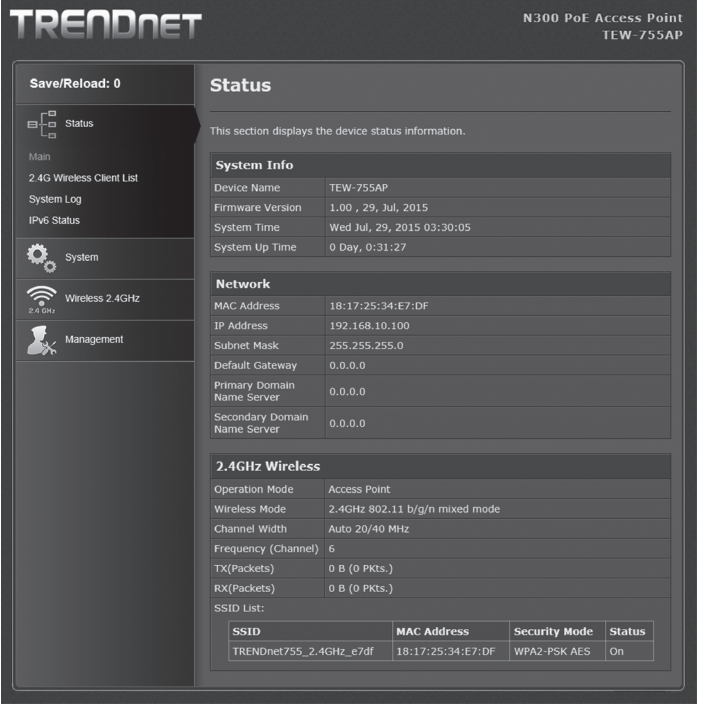

17. For detailed information on advanced settings and features, please refer to the User's Guide.

## 3. Mounting the Device

1. Remove the mounting plate from the TEW-755AP.

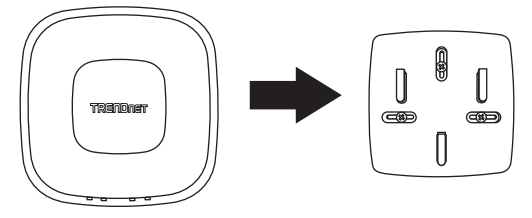

- 2. Place the mounting plate on the wall or ceiling where the device will be located, and mark the location of the screw holes. Ensure that the device has enough clearance to slide on and off the mounting plate. If you are using a non-PoE router or switch, and external power is required, ensure that your mounting location has access to an electrical outlet.
- 3. Drill out the marked screw holes, and insert the plastic wall anchors into the screw holes.
- 4. Secure the mounting plate, using the screws that came with the device.
- 5. Place the TEW-755AP on the mounting plate, and attach the network cable. If you are using a non-PoE router or switch and require external power, connect the power adapter.

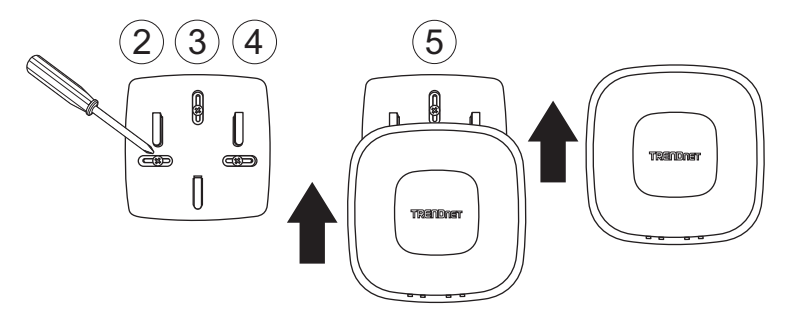

Toll Free English Technical Support US/Canada: 855-373-4741 Hours: Monday-Friday 7:00 AM- 6:00 PM, Pacific Standard Time. After hours: 866-845-3673

## **Declaration of Conformity**

## **TRENDNET**

#### **Manufacturer's Name and Address**

TRENDnet, Inc. 20675 Manhattan Place Torrance, CA 90501 USA

Zwolsestraat 156 2587 WB The Hague The Netherlands

#### **Product Information**

**Product Name: Model Number:** TEW-755AP **Trade Name:** TRENDnet N300 PoE Access Point  $\epsilon$ 

TRENDnet hereby declare that the product is in compliance with the essential requirements and other relevant provisions under our sole responsibility.

**Safety** EN 60950-1: 2006 + A11: 2009: + A1: 2010 + A12: 2011 + A2: 2013

#### **EMC**

EN 301 489-1 V1.9.2: 09-2011 EN 301 489-17 V2.2.1: 09-2012  $FN$  55032: 2012 + AC: 2013 EN 55024: 2010

#### **Radio Spectrum & Health**

EN 300 328 V1.9.1: 02-2015 EN 62311: 2008

#### **Energy Efficiency**

Regulation (EC) No. 1275/2008, No. 278/2009, No. 801/2013

This product is herewith confirmed to comply with the Directives.

#### **Directives:**

Low Voltage Directive 2014/35/EU EMC Directive 2014/30/EU R&TTE Directive 1999/5/EC EMF Directive 1999/519/EC Ecodesign Directive 2009/125/EC RoHS Directive 2011/65/EU REACH Regulation (EC) No. 1907/2006

Person responsible for this declaration.

Place of Issue: Torrance, California, USA

Date: March 14, 2017

Name: Sonny Su

Title: Director of Technology

Signature:

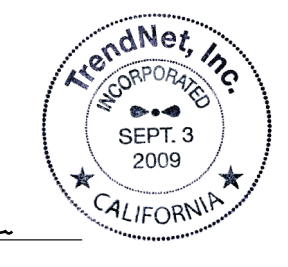

# **TRENDNET**

#### Certifications

This device complies with Part 15 of the FCC Rules. Operation is subject to the following two conditions:

- (1) This device may not cause harmful interference.
- (2) This device must accept any interference received. Including interference that may cause undesired operation.

 $FC$   $C$   $F$ 

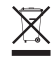

Waste electrical an electronic products must not be disposed of with household waste. Please recycle where facilities exist. Check with your Local Authority or Retailer for recycling advice.

Applies to PoE Products Only: This product is to be connected only to PoE networks without routing to the outside plant.

#### Note

The Manufacturer is not responsible for any radio or TV interference caused by unauthorized modifications to this equipment. Such modifications could void the user's authority to operate the equipment.

#### Advertencia

En todos nuestros equipos se mencionan claramente las caracteristicas del adaptador de alimentacón necesario para su funcionamiento. El uso de un adaptador distinto al mencionado puede producir daños fisicos y/o daños al equipo conectado. El adaptador de alimentación debe operar con voltaje y frecuencia de la energia electrica domiciliaria exitente en el pais o zona de instalación.

#### Technical Support

If you have any questions regarding the product installation, please contact our Technical Support. Toll free US/Canada: 1-855-373-4741 Regional phone numbers available at www.trendnet.com/support

#### TRENDnet

20675 Manhattan Place Torrance, CA 90501 USA

#### Product Warranty Registration

Please take a moment to register your product online. Go to TRENDnet's website at: www.trendnet.com/register